# 智能防疫管控平台使用

# 说明文档

(版本号 V1.0.9)

2022 年 7 月

## 防疫平台地址:

https://fangyi.ilingyan.cn/fangyi/login.shtml

### **1.**打开平台登录地址

(1) 打开浏览器, 填写网址 https://fangyi.ilingyan.cn/fangyi/login.shtml, 跳转到以下界面。

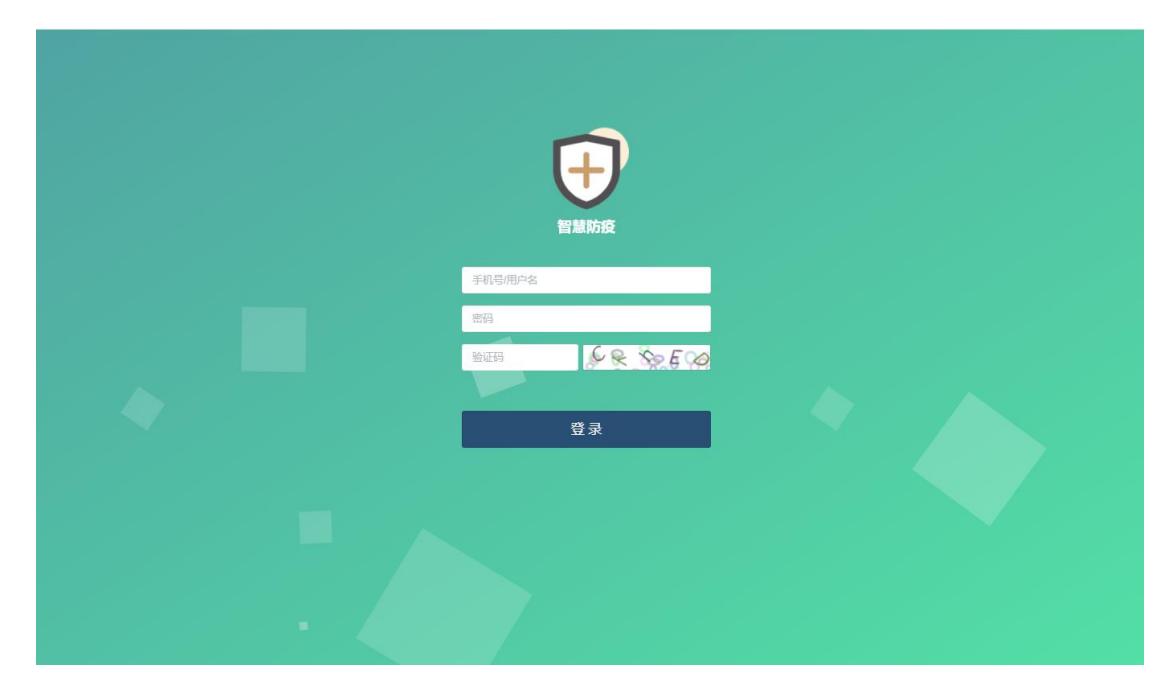

### **2.**登录

<sup>管</sup> 数据展示  $\Omega$ 管理员<br>防疫平台  $@$  #x#H  $\begin{array}{c}\n\text{GIR} \\
\text{MFR} \\
\text{327}\n\end{array}$ 品<br>红码 14  $\frac{143}{4\pi}$  $\begin{array}{c}\n105 \\
\hline\n\end{array}$ 446760 @ 退出 쿦 ÷. **x** п 最近10天核验数据趋势图 會談 無碍: 0 (09)<br>江码: 0 (09) -0-46 -0-46 -0-46 2 所得當月 8 人员管理 图 防疫通行记录管理 图 实时通行记录管理 口 设备管理 口 防疫电子围栏 10.000 □ 実时数据大屏 8,000 6,000 4,000 2.000

(2)在登录页面内,填写预分配的账号,密码,验证码,点击登录,进入首页。

#### **3.**操作说明

#### (1)首页说明

首页有多个功能区域,包括管理员管理区、主要功能区、实时数据统计、数据趋势图、 通行人员比例、通行人员省份等功能区域,详见以下图片首页 1, 首页 2。

主要功能: 可以查看本账号下当前设备数量, 总通行次数, 红黄绿码通行人次, 近10 天 通行状况,通行人员男女比例以及省份分布。还可以通过本页面的数据大屏按钮进入实时数 据可视化大屏展示页面,详见以下图片实时数据大屏。

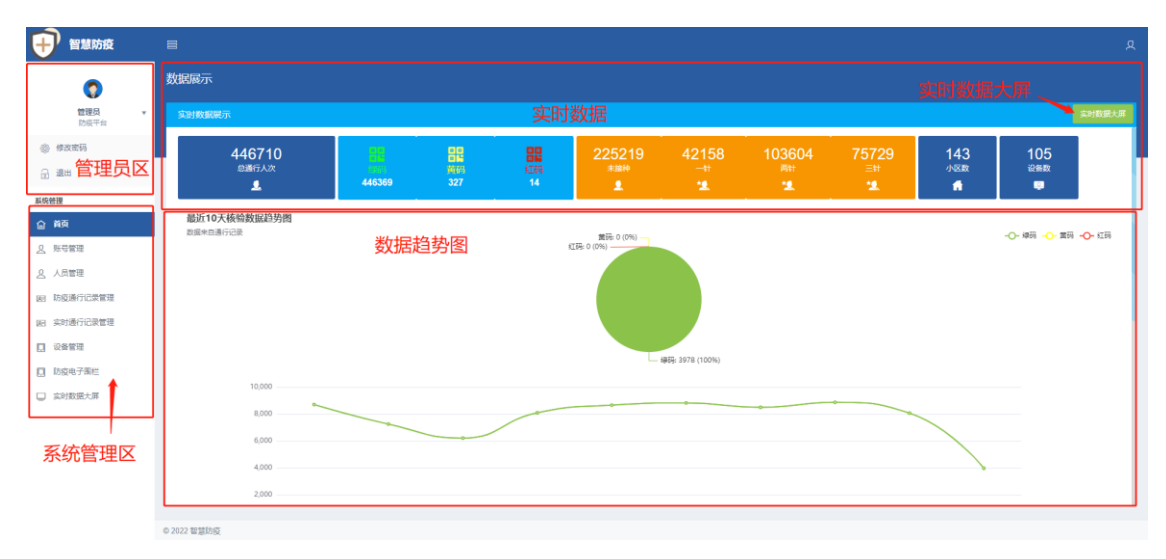

首页 1

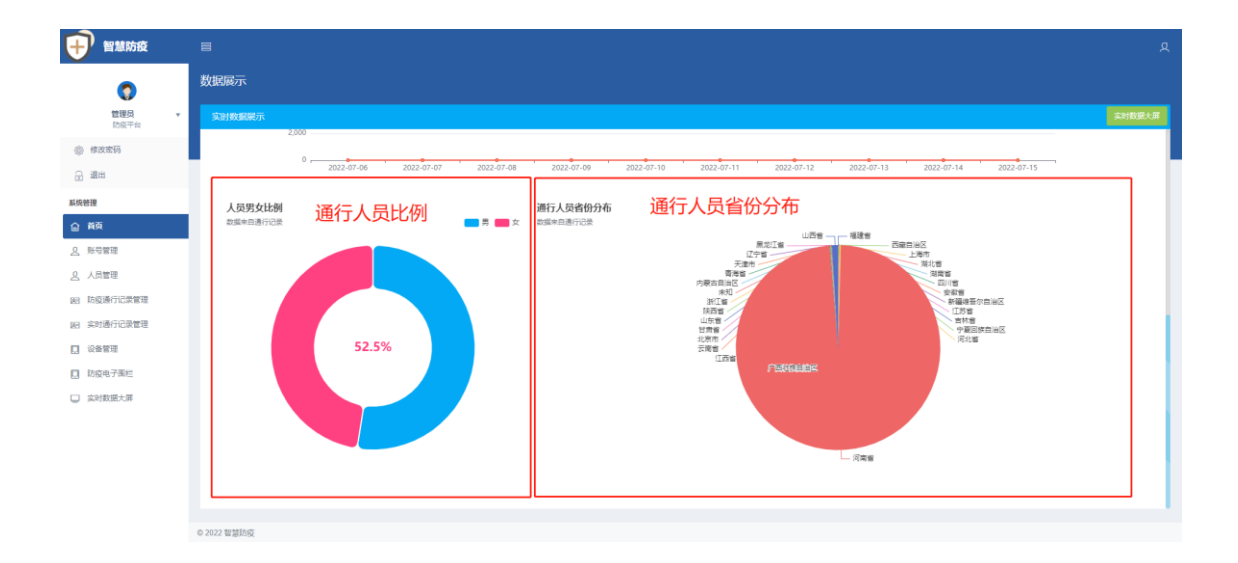

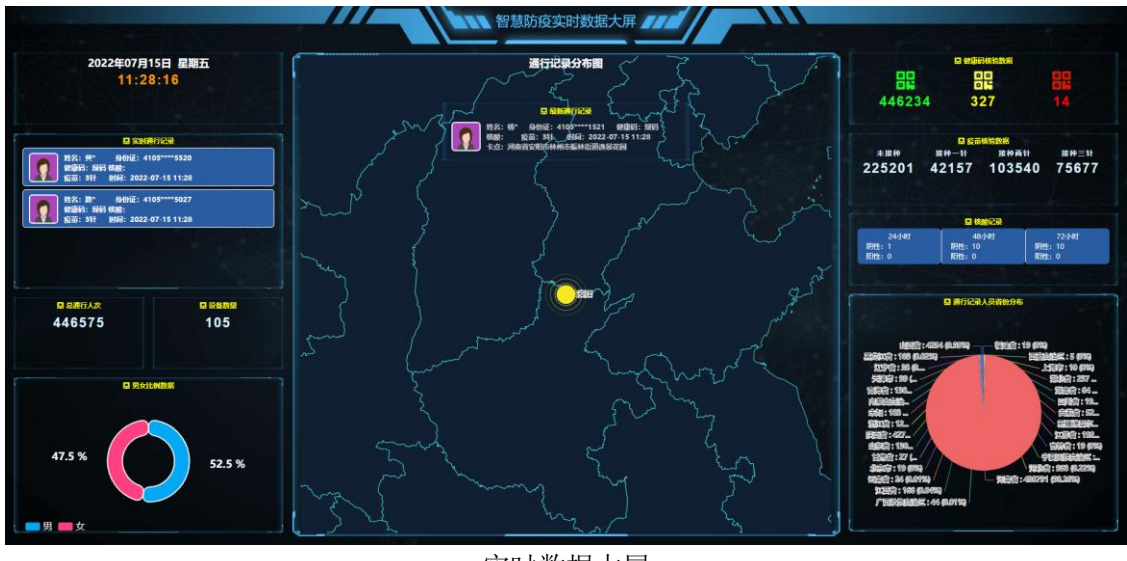

实时数据大屏

#### (2)管理员管理区

管理员管理区,可进行管理员的密码修改,以及退出登录的操作。

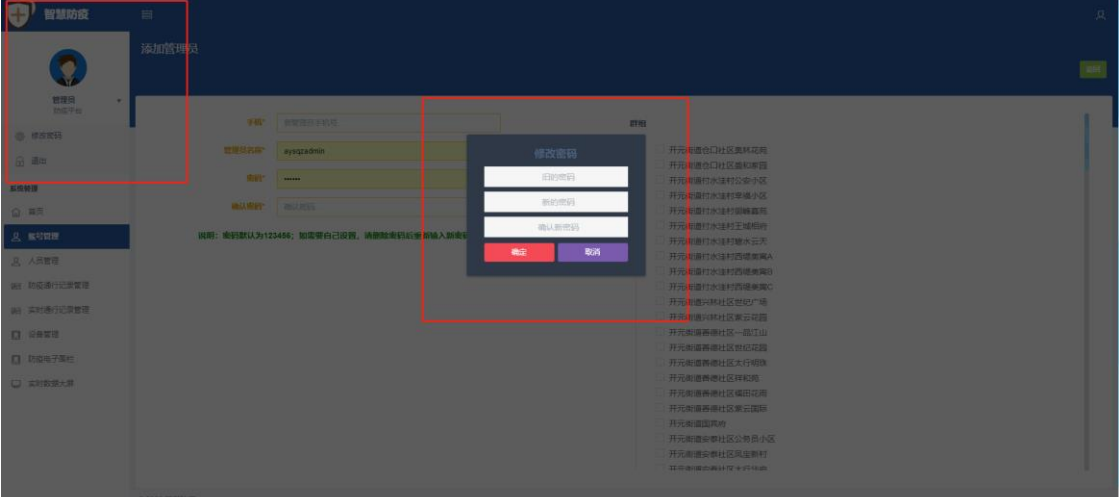

(3)系统管理功能区

**1**)账号管理

**a.**可以通过本模块查看系统中现有管理员账号,创建分部门(社区)管理员,子部门(小区) 管理员(详见图片账号管理 **1**)**.**

添加分部门(社区)、子部门(小区)管理员关联需要授权的设备群组区域(通过设备管理模 块创建),子部门(社区)管理员只能查看其权限设备群组下设备的通行记录(详见图片添加 子账号 1)。

**b.**管理员之间具有逻辑管理功能

权限大小为:总管理员>分部门(社区)管理员>子部门(小区)管理员

总管理员,可管理及分配对应分部门(社区)的账号和部门下的子部门(小区)的账号。 分部门(社区)管理员,可查看本部门(本社区)下的所有子部门(小区)的通行记录,创 建分部门(社区)管理员时需要勾选对应子部门(社区)。

子部门管理员,仅可查看对应本子部门(小区)的通行记录。

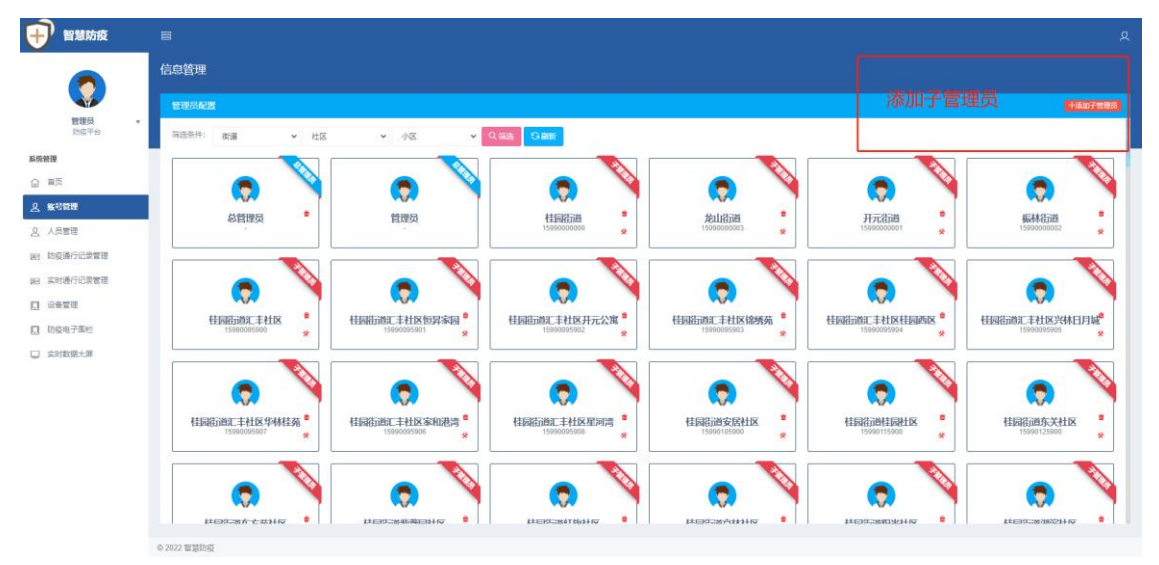

账号管理 1

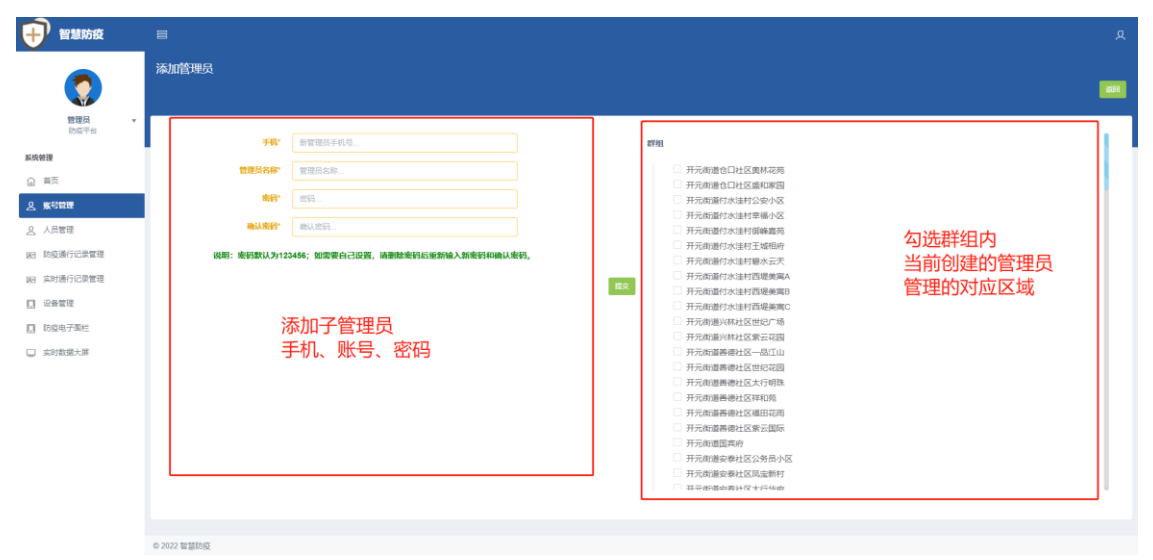

添加子账号 1

C.手机号为登录账号,填写信息完成后,勾选右侧权限群组,然后点击提交。

#### **2**)设备管理

a.本功能区,主要是用于所有关联的设备进行管理,主要表现通过划分对应的群组(社区)及 对应的区域(小区),进行精准化的设备定位管理,配置绑定设备,查看对应区域的人员通行 情况,数据精准统计分析。

b.可以通过本功能创建设备群组(社区的设备群组),然后在对应群组(社区设备群组)中绑 定添加对应区域(小区)的设备。如下图,左边区域为群组列表展示区,右边为对应区域所 管理的设备详情,可以点击设备管理,解除设备绑定。

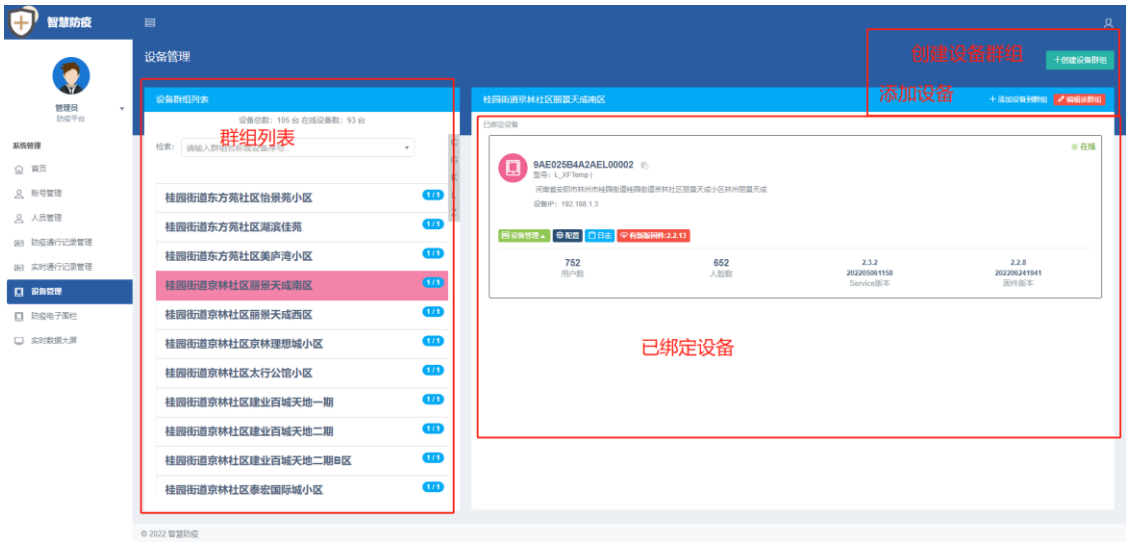

c.编辑群组,可修改已添加群里的名称。

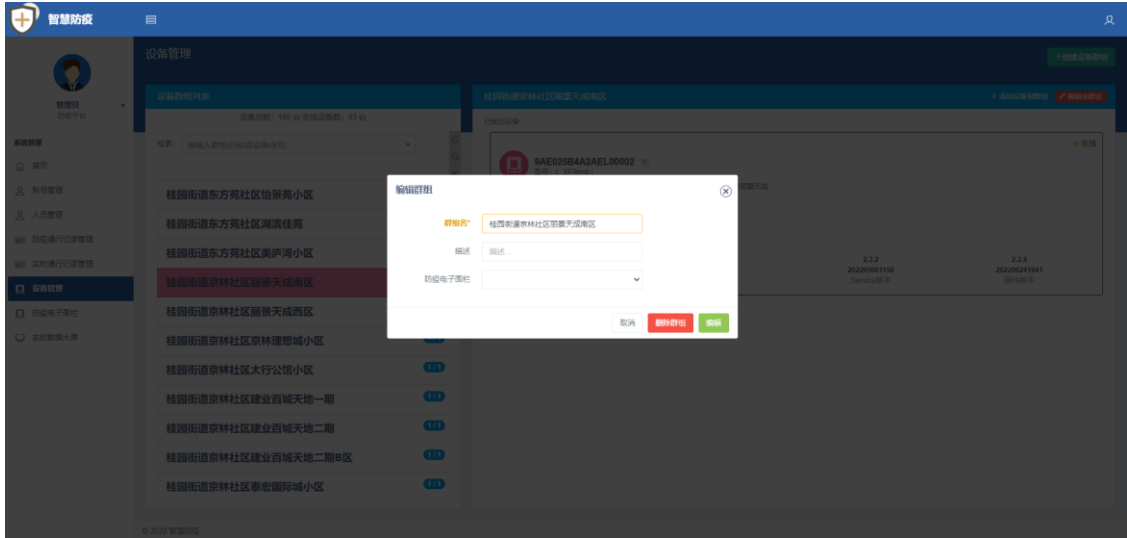

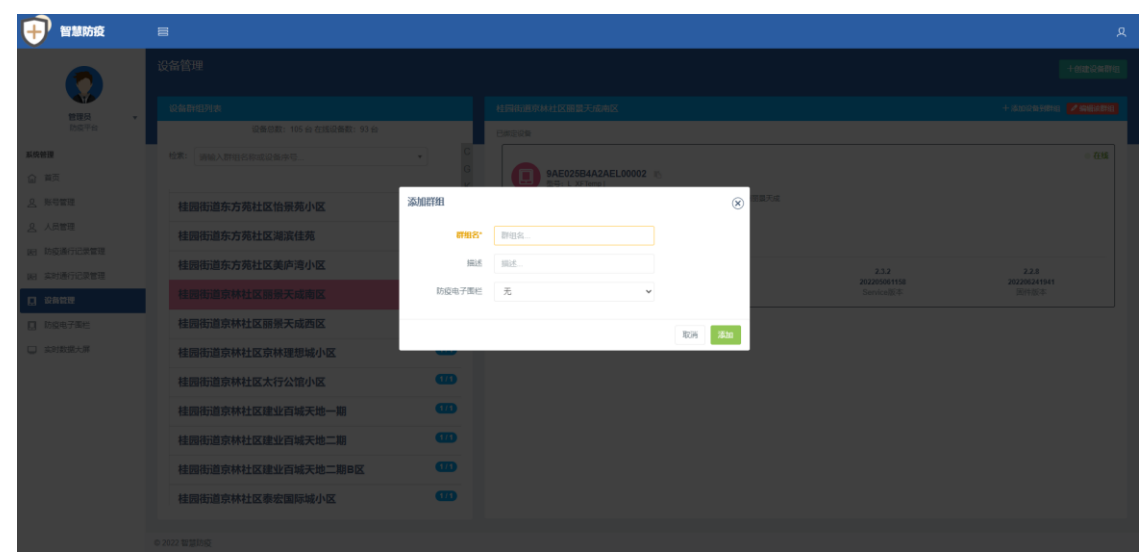

d.添加群组,可新增添加命名新增分部门(社区)、子部门(小区)的群组,设置电子围栏。

e.添加设备到对应子部门(小区),输入设备系列号,然后点击位置在地图上选取位置。

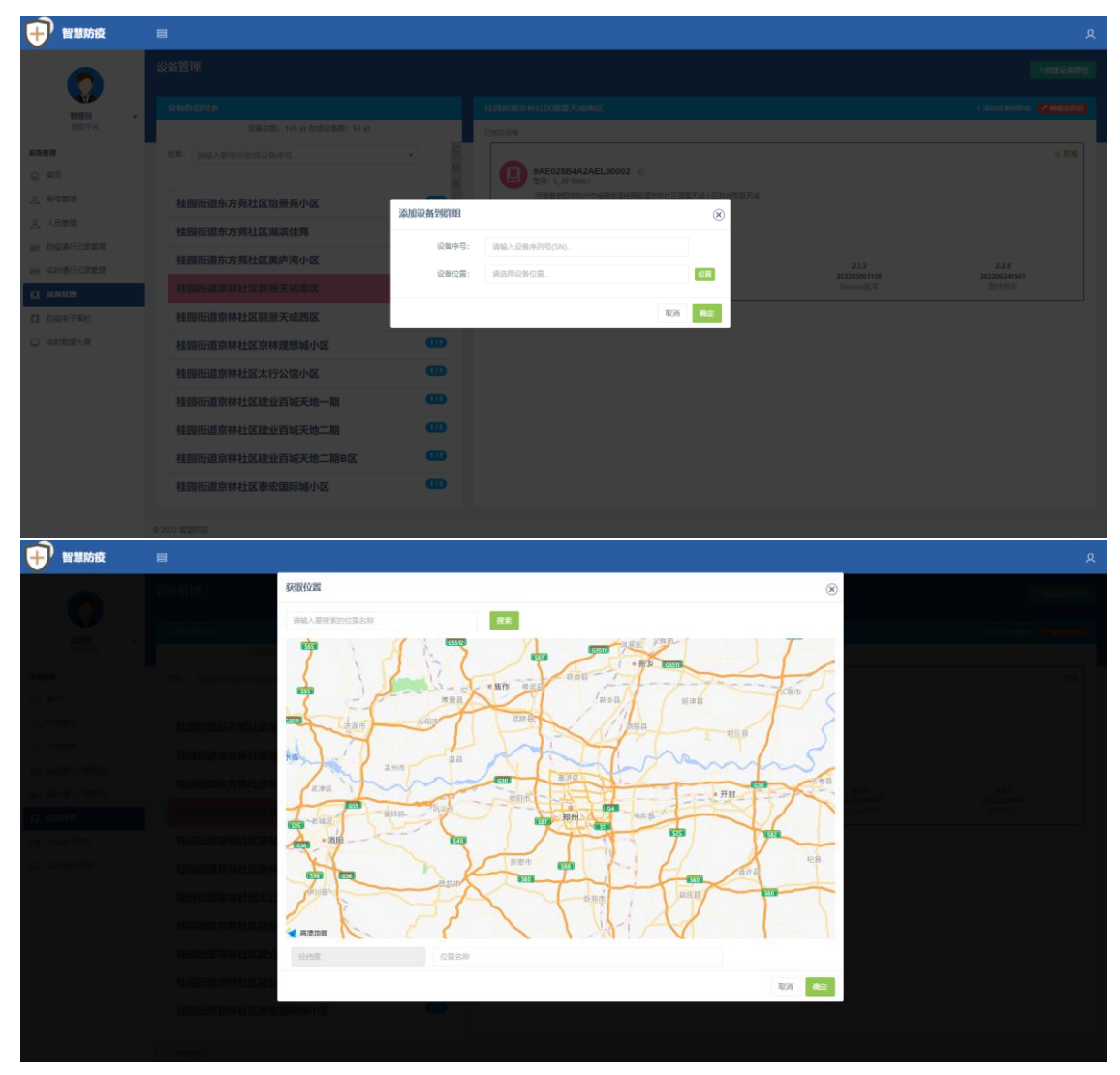

#### **3**)防疫电子围栏

防疫电子围栏功能,可自定义配置当前防疫重点关注地区,设置对应防疫策略。

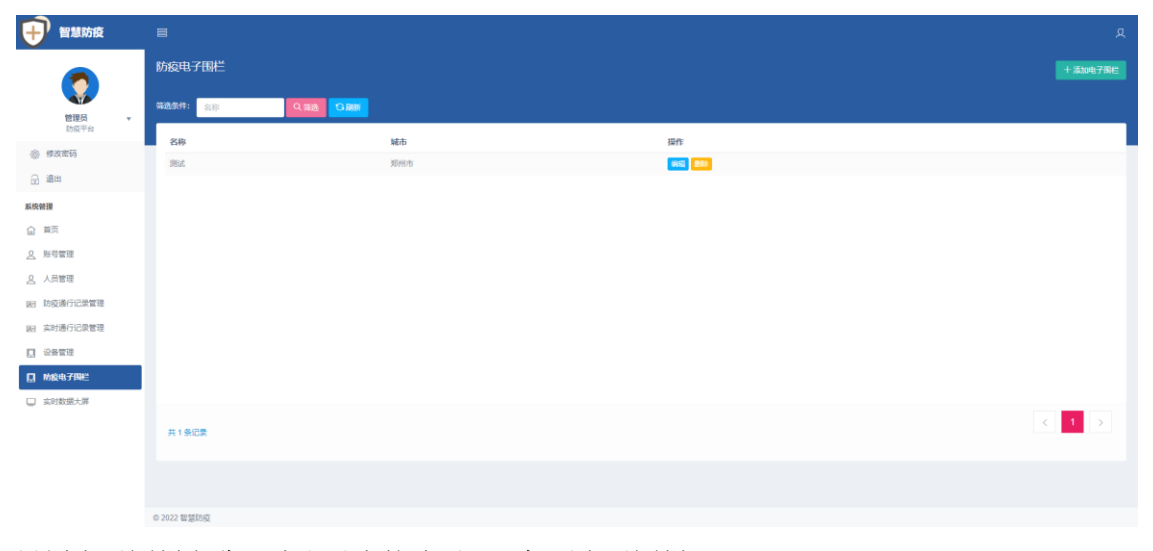

设置电子围栏名称,选取对应的地区,添加至电子围栏。

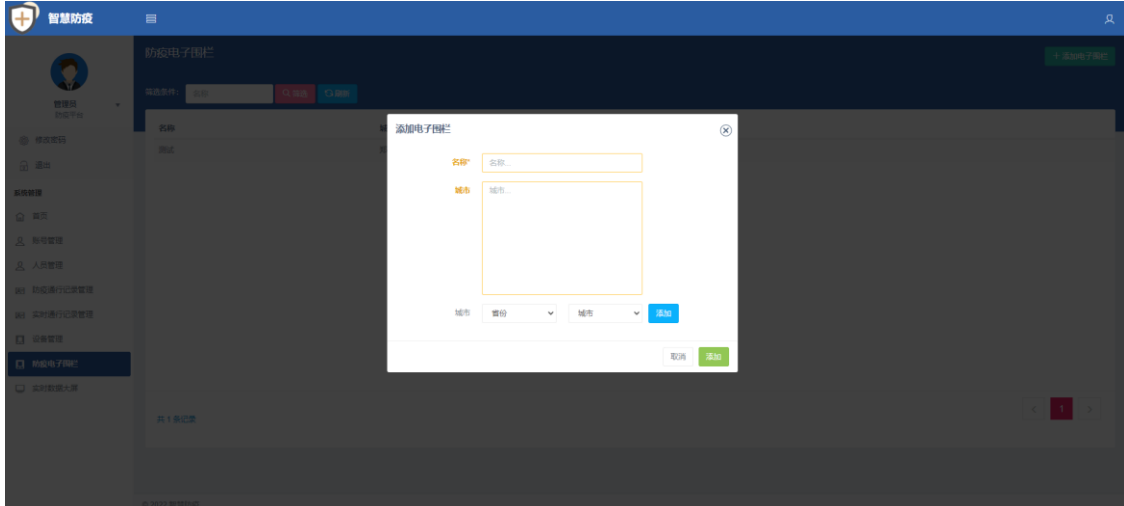

#### **4**)疫通行记录管理

通行记录管理可以显示详细的人员通行信息,可以通过筛选条件查询需要的通行记录,平台 支持批量导出。

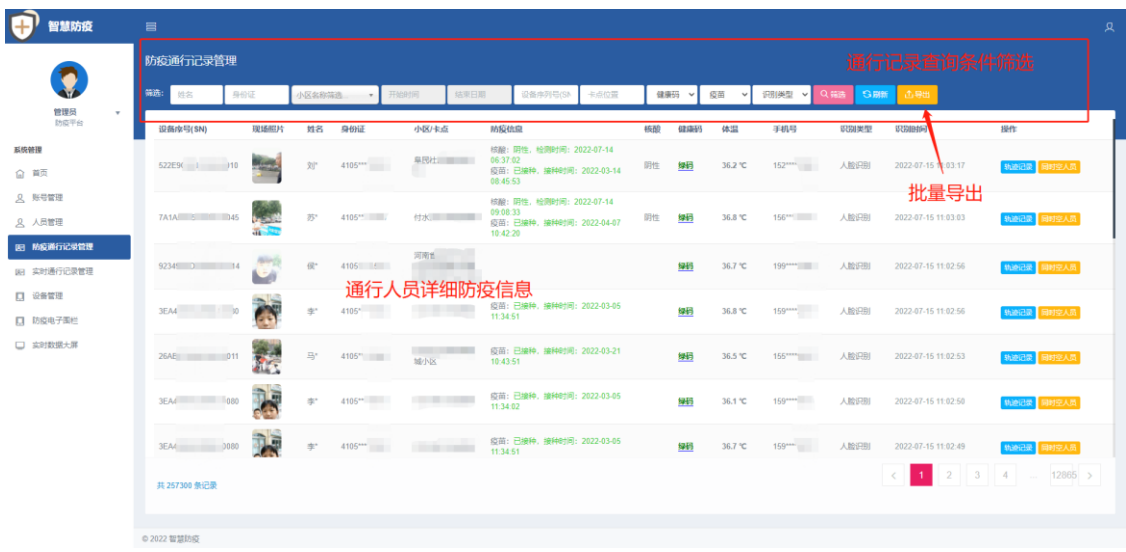

#### **5** 实时通行记录管理

实时通行记录管理,可查看对应设备的通行记录,并会实时更新记录,可显示当前实时人员 的具体防疫信息。

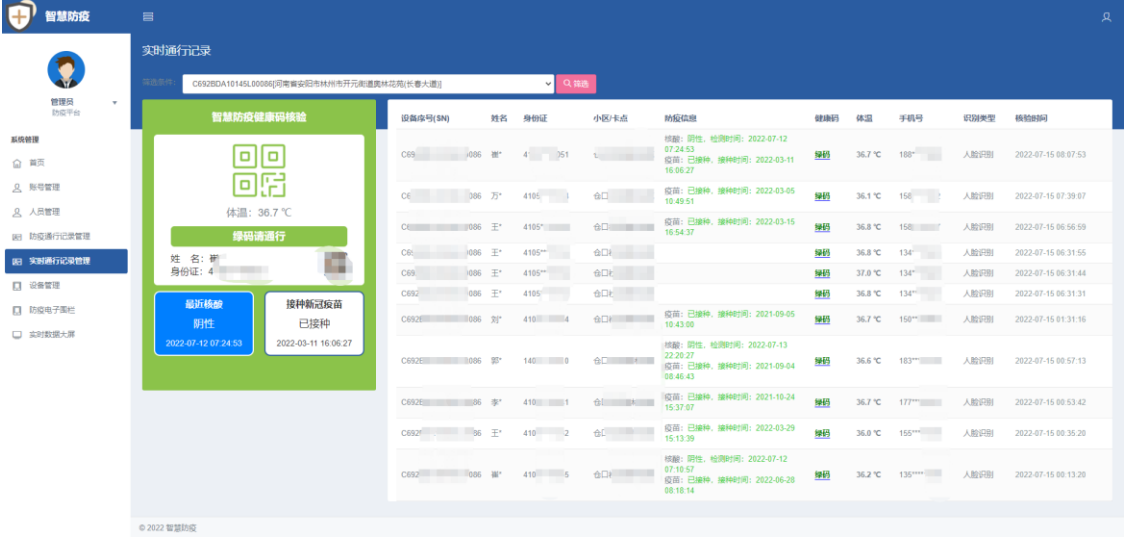

注:本说明文档中的所有截图数据均为演示的模拟数据,仅供参考。